## 2019 NCAA Women's Rowing Championships

## Registration Instructions

You will be assigned an initial Username and Password.

Go to https://secure.regattatiming.com/backoffice/

1. Enter your assigned Username and Password, then click on the Log-In box (circled in red below).Click on the Profile button (circled in red below).

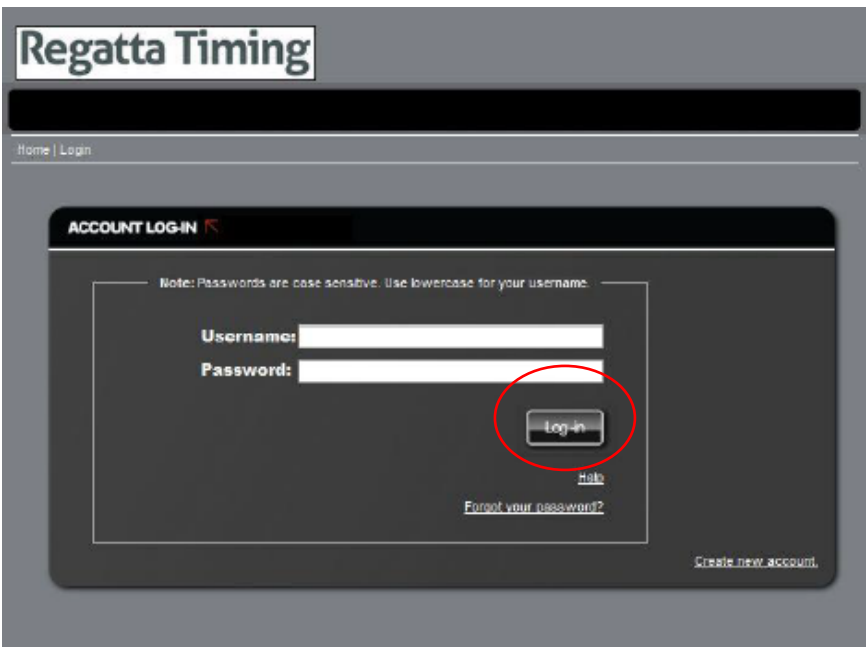

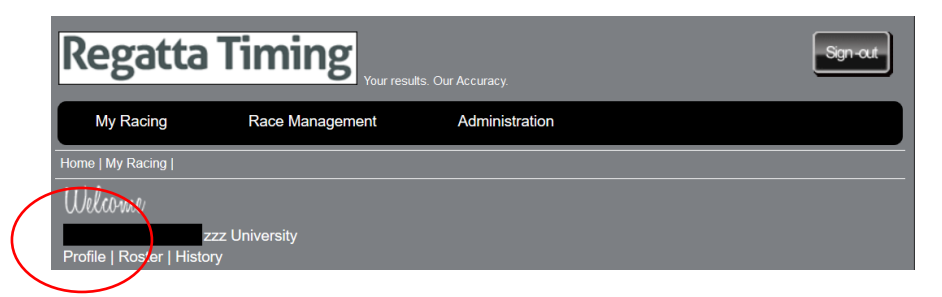

2. Update your password and complete your profile (optional). When you are done, click the Save box at the bottom (circled in red below).

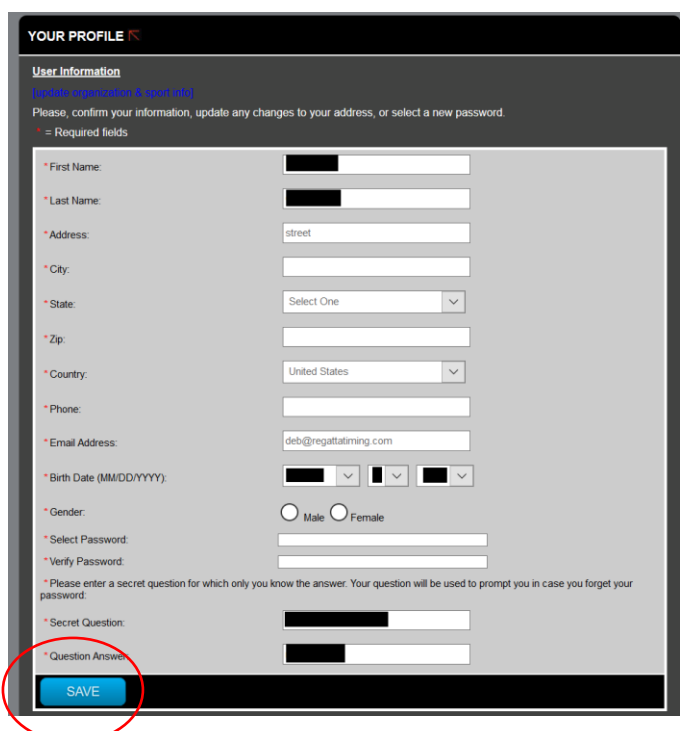

3. Add athletes to your Roster. After entering the athlete's information, click on the Add Athletes box (circled in red below). As you enter your athletes, your Roster will be built in the space below. You may also edit and archive athletes on this page. (Click on edit or archive.)

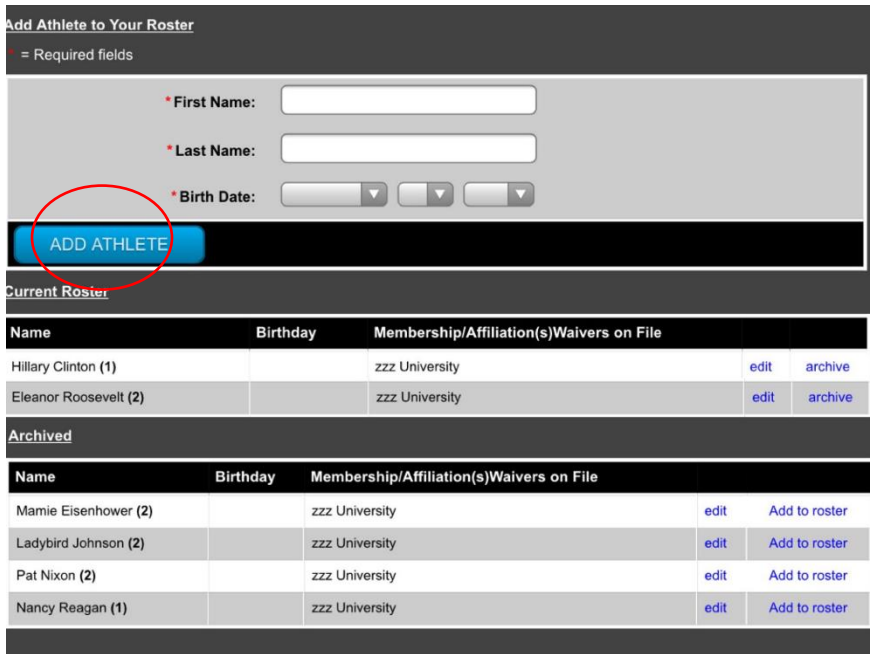

After you have entered your Athletes, click on My Racing at the top of the page.

4. Click on the turquoise Register box next (circled in red below).

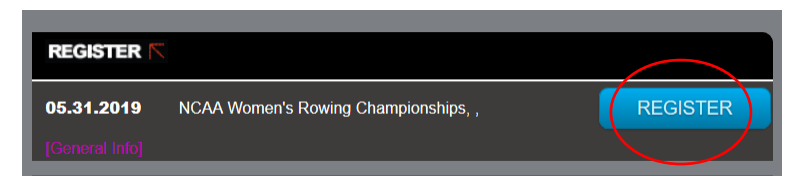

Your qualifying entries will show on the next page. You should now complete the boat line-ups. **Spares should be added to the entry labeled "Spares"**. Click on the Edit box (circled below in red)

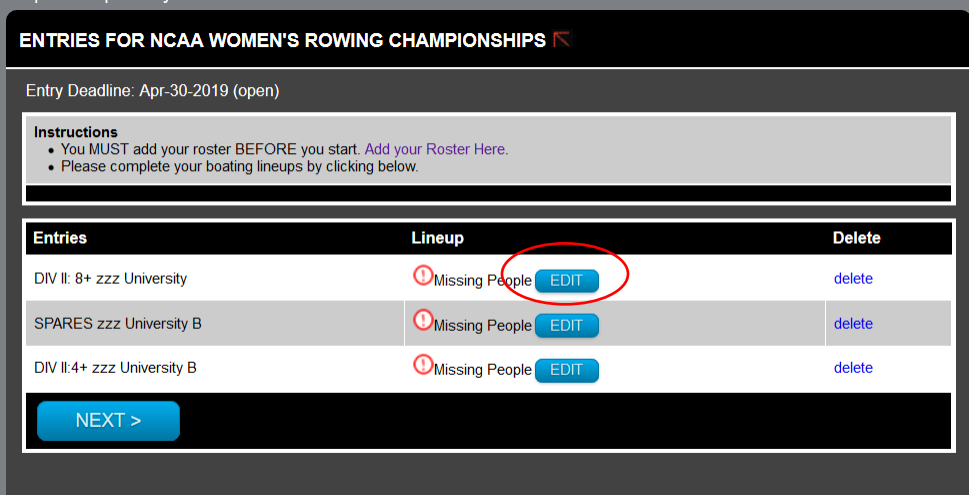

In the Edit screen, select athletes from the drop-down box for each position in the boat, and Save (circled below in red).

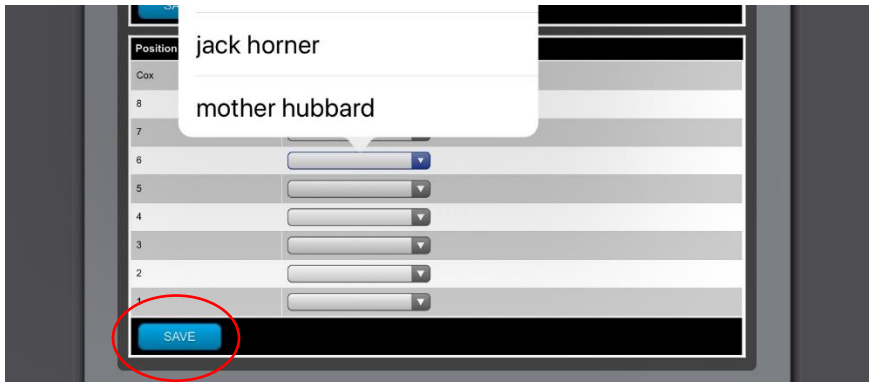

After you have completed the line-ups you will see a green check with a Completed message. NOTE: you may click on the EDIT button next to this message if you need to change your lineup, until the Line-Ups deadline.

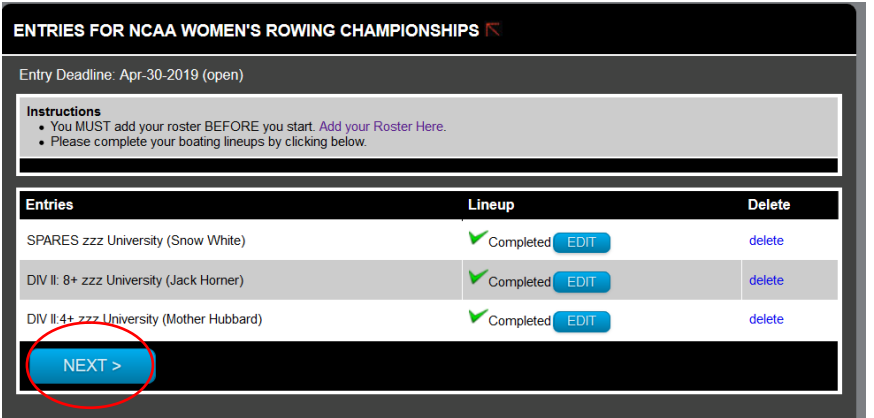

**5.** Click the Turquoise Next box at the bottom of the page (circled in red above). This takes you to a page of questions regarding transportation and contact information. Please answer all questions. **NOTE: You must have line-ups entered in order to move on to the questions. You may go back and edit your line-ups after you have selected a boat weigh-in time.**

The first question asks you to select a boat weigh-in time. From the dropdown menu, select a time for Wednesday or Thursday. When you select a Weigh-In time and Save (circled in red below), this information will be saved, even if you do not complete the registration at that time.

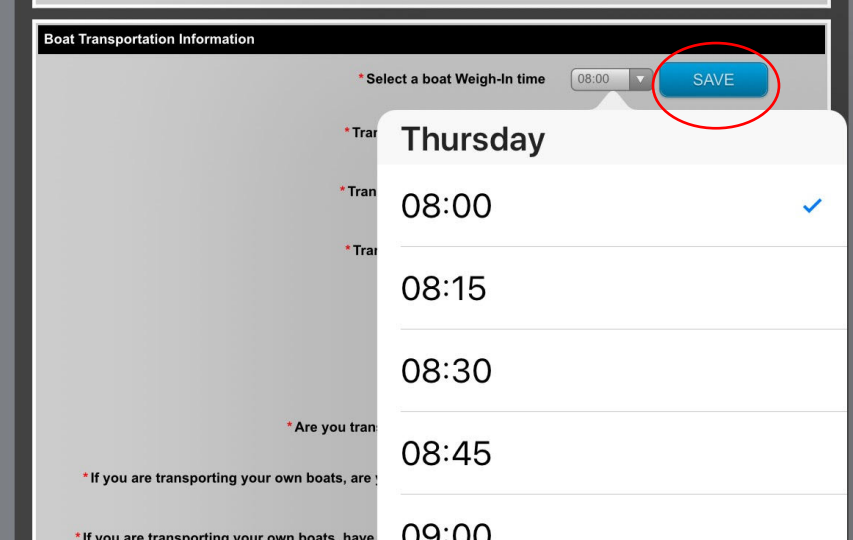

In the final section of this page, you will see a summary of your entries. Review this information; if all is correct, please click on the box marked Complete Registration at the bottom of the page (circled below in red).

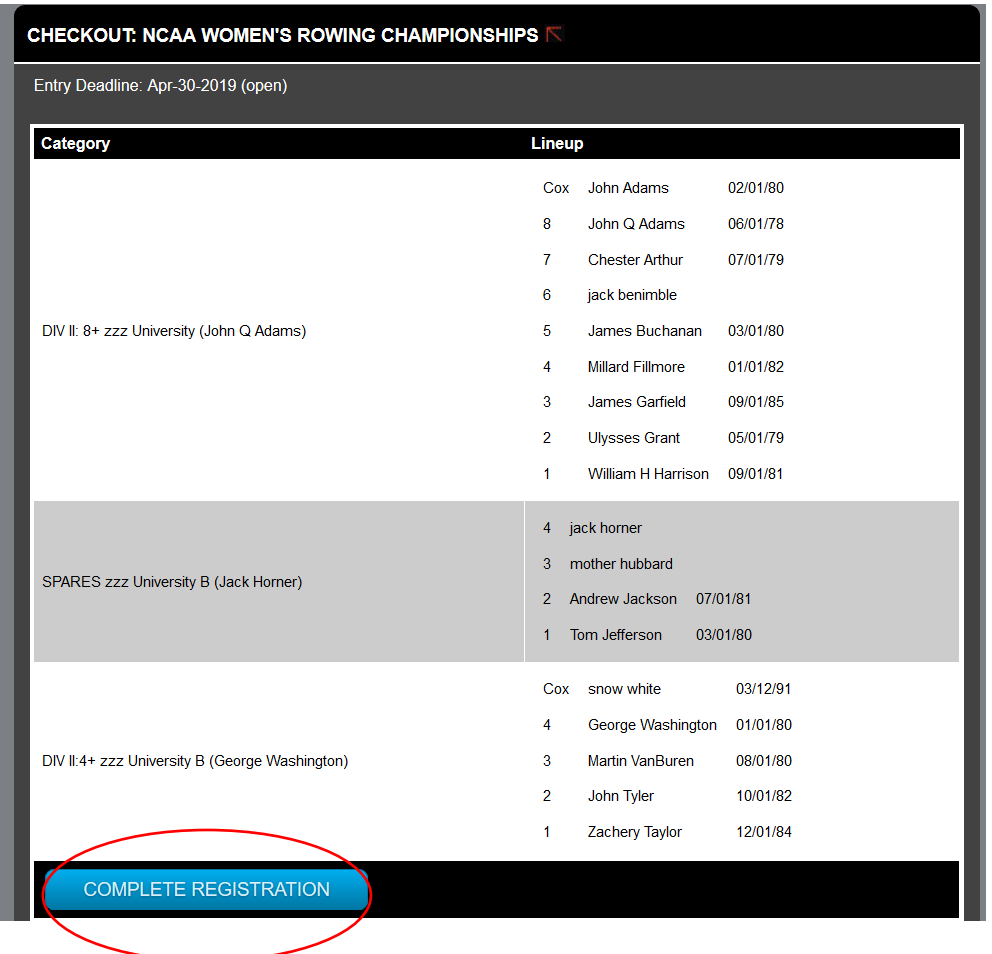

6. You will receive a confirmation email from Regatta Timing once your Registration is completed.

IF YOU HAVE ANY QUESTIONS, PLEASE CONTACT deb@regattatiming.com